# **Changing Prince of Persia 1 Images**

using GIMP, PR and gpl2jascpal

May 22, 2011

## Contents

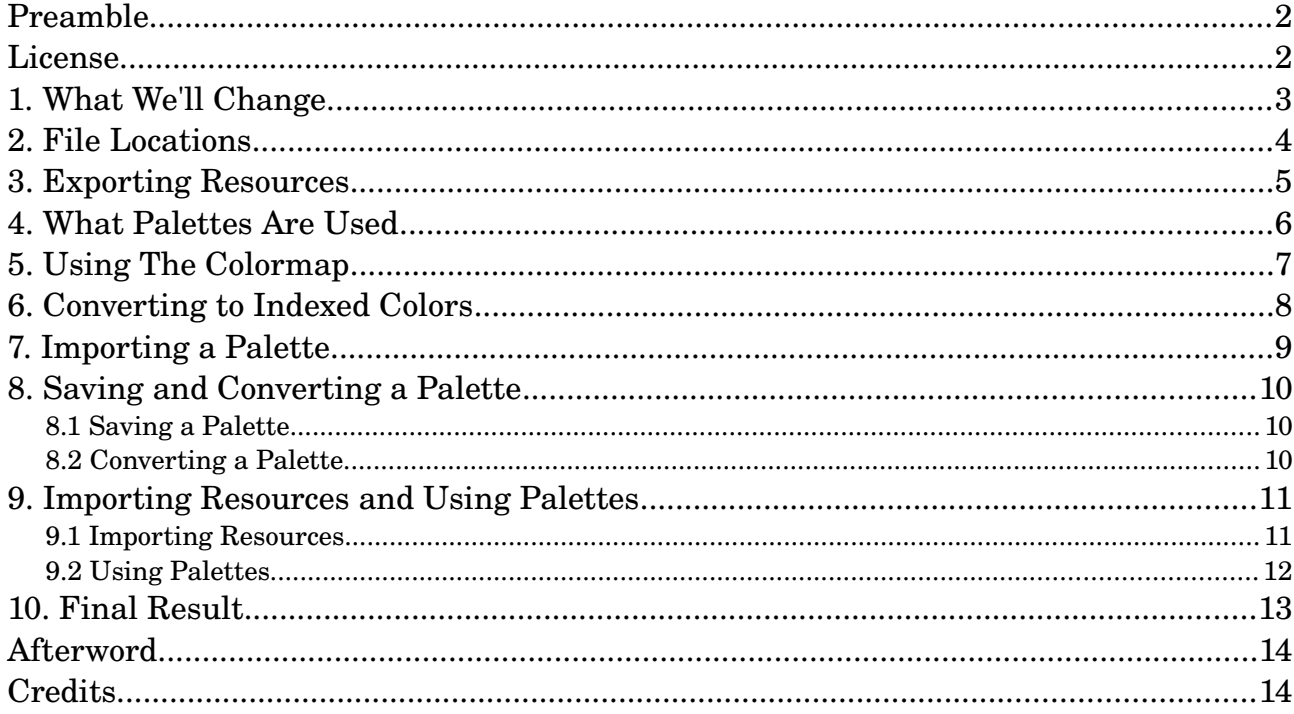

#### Preamble

This document describes how Prince of Persia 1 resources can be modified to make the game different visually; that is, how bitmap images (.bmp) and JASC palettes (.pal) can be exported, altered and then imported to change the looks of the game. The three programs that are used to make the modifications are  $\rm GIMP^1, PR^2$  $\rm GIMP^1, PR^2$  $\rm GIMP^1, PR^2$  $\rm GIMP^1, PR^2$  and  $\rm gpl2$ jascpal $^3.$  $^3.$  $^3.$ 

This is only the first version of this document, so there is a lot of room for improvement. In case you find a mistake or have a suggestion, please let us know.<sup>[4](#page-1-3)</sup> So far, the most effort went into trying to create illustrations that by themselves tell the story.

License

Copyright © 2011 Prince of Persia modding community

Permission is granted to copy, distribute and/or modify this document under the terms of the GNU Free Documentation License, Version 1.3 or any later version published by the Free Software Foundation; with no Invariant Sections, no Front-Cover Texts, and no Back-Cover Texts.

<span id="page-1-0"></span><sup>1</sup> http://www.gimp.org/

<span id="page-1-1"></span><sup>2</sup> http://www.popot.org/other\_useful\_tools.php?tool=PR

<span id="page-1-2"></span><sup>3</sup> http://www.norbertdejonge.nl/gpl2jascpal/

<span id="page-1-3"></span><sup>4</sup> http://forum.princed.org/viewtopic.php?f=70&t=2937

### 1. What We'll Change

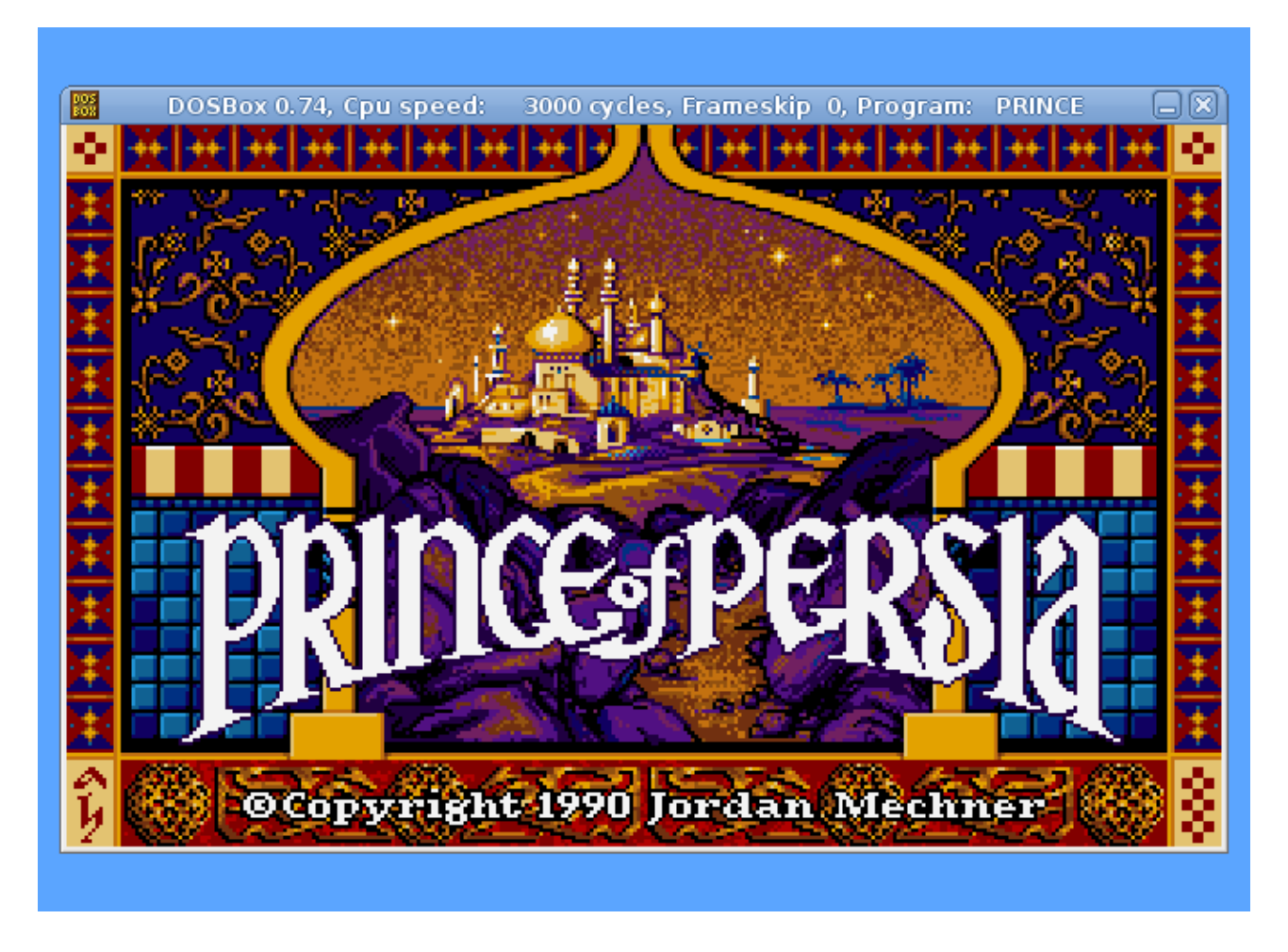

Let's assume we want to change both the copyright text and the background image of the title screen.

## 2. File Locations

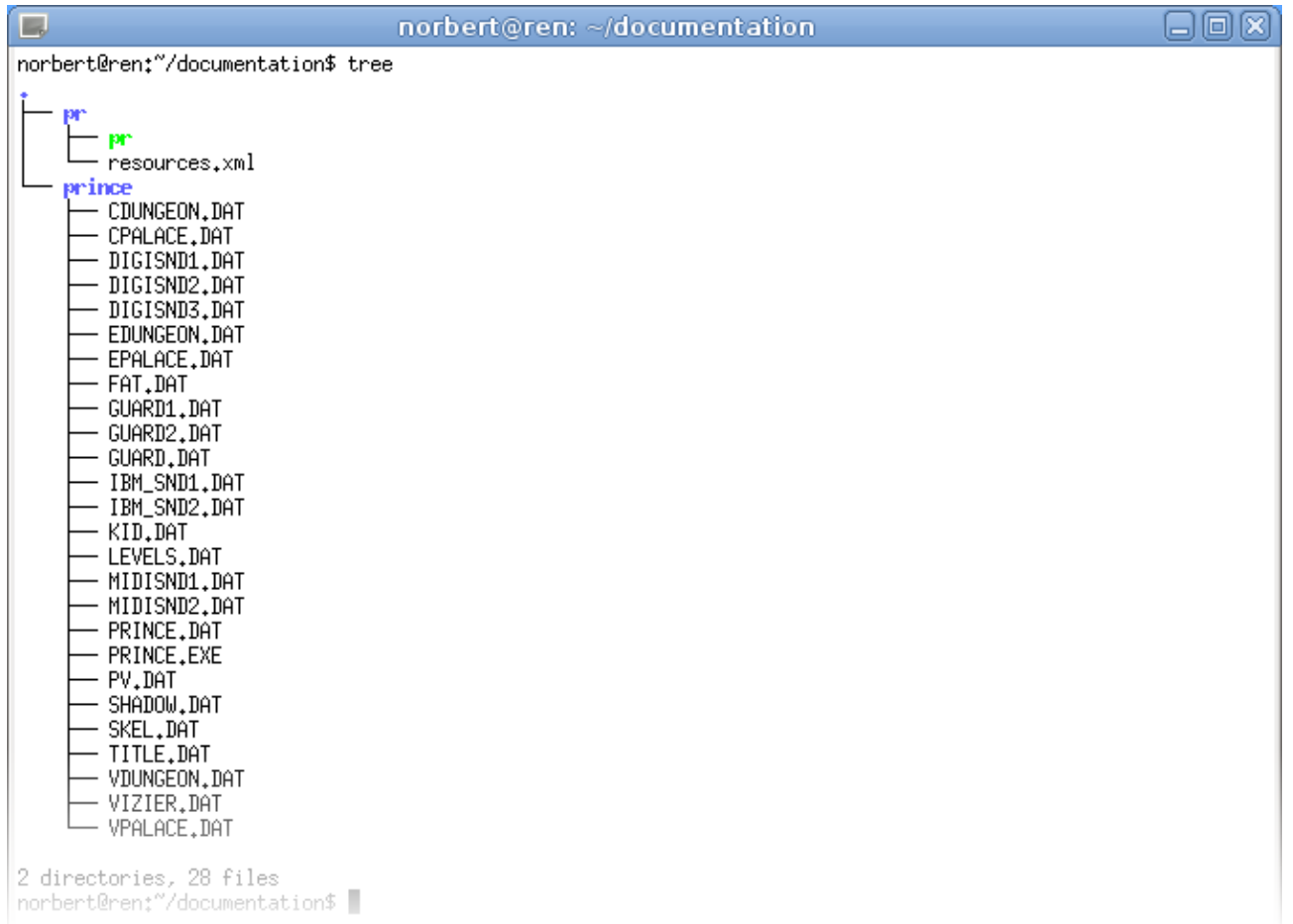

It is important to know where *exactly* the Prince of Persia 1 data files (.DAT) are located, and where the PR executable and its resources.xml file reside.

#### 3. Exporting Resources

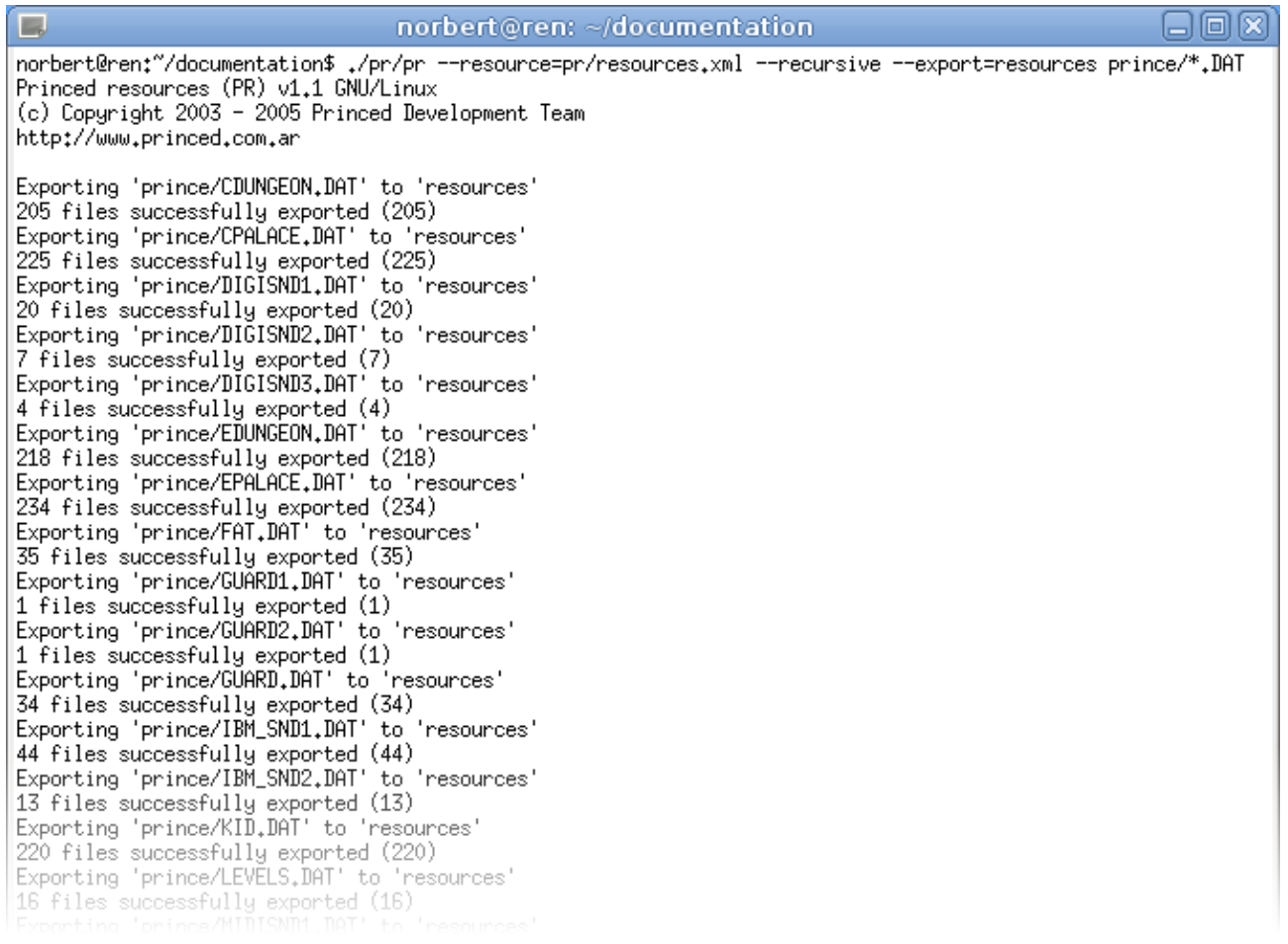

To make things as easy as possible, we export *all* the available resources: ./pr/pr --resource=pr/resources.xml --recursive --export=resources prince/\*.DAT

Using --resource=pr/resources.xml is optional. However, it must be supplied if you start PR from a directory that does not contain the resources.xml file. If you refrain from doing so, this error message will appear: Result: -13 (-13)

If you do not use --export=resources, the resource directories will be created inside the directory you start PR from.

#### 4. What Palettes Are Used

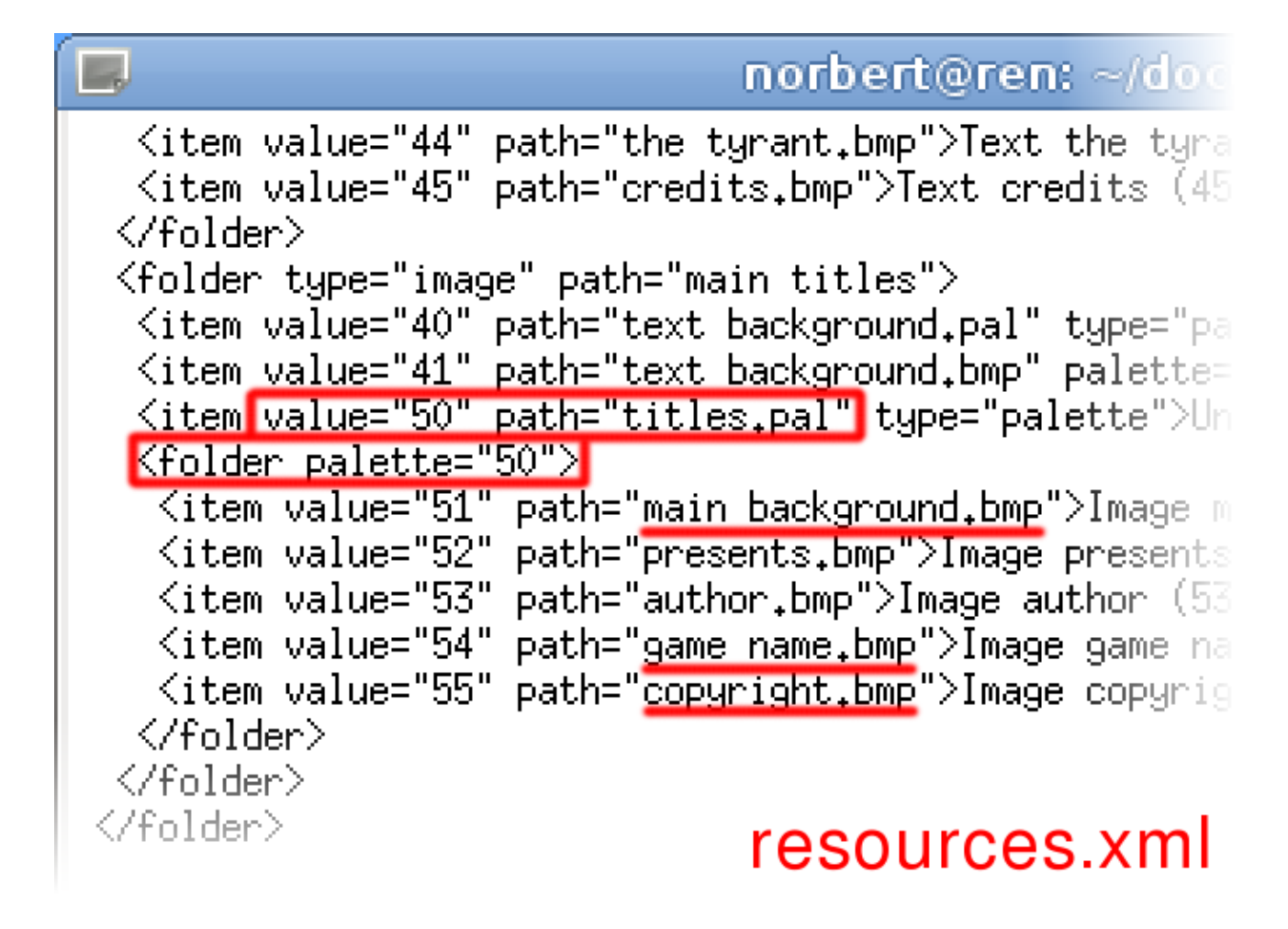

The title screen we want to change is - in the screenshot - made up of three images: the background image, the game name, and the copyright message. To figure out what palette file(s) the game uses when displaying these images, we look up the image names inside resources.xml.

In our example, all images reside inside the same folder (<folder ...></folder>). That folder uses palette 50, which is titles.pal.

## 5. Using The Colormap

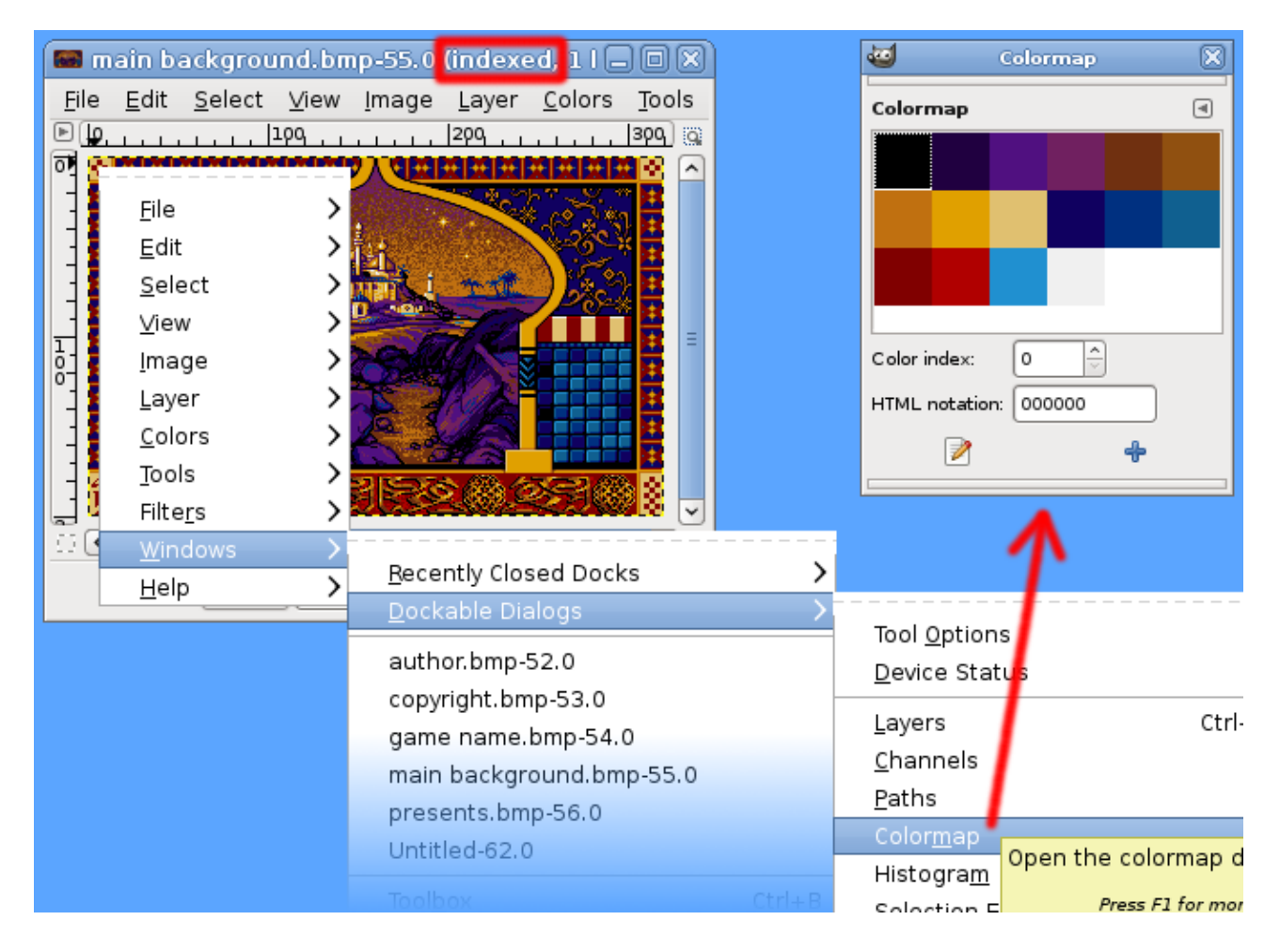

The easiest way to change an image is by keeping its palette intact. This means we can simply open its colormap. While manipulating the image, we use only the colors that are readily available from the Colormap window.

If you choose this method of altering images, there is no need to create new palettes, and you may skip all other steps in this document, with the exception of the chapter that goes into importing resources.

### 6. Converting to Indexed Colors

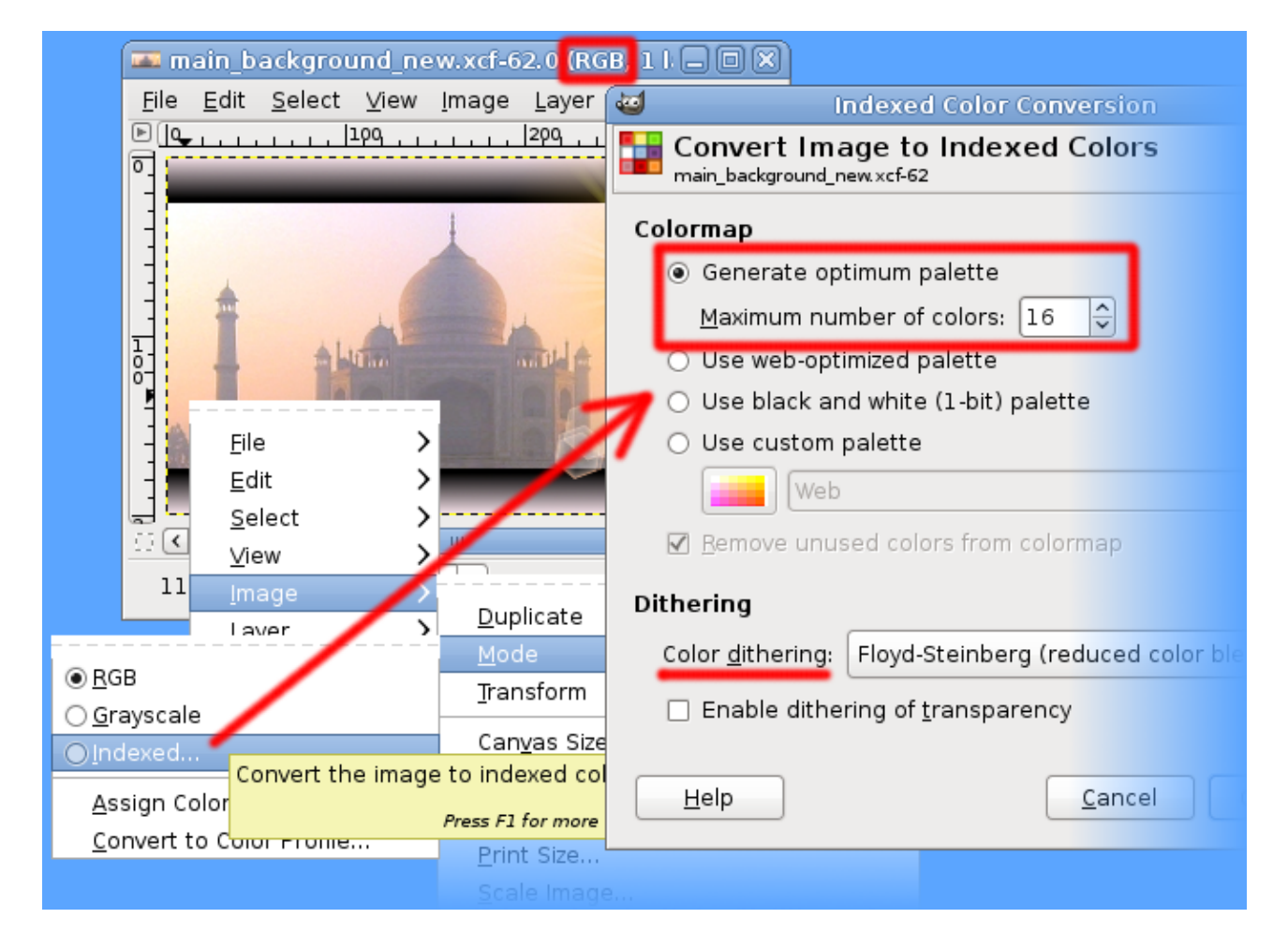

Let's assume you've created your own background image,<sup>[5](#page-7-0)</sup> which contains various colors that are not yet available in the corresponding palette file (titles.pal).

First, you have to make sure that your image is made up of only 16 colors. This will make it possible to extract a usable palette from the image during the next step. That new palette will eventually become our new titles.pal.

<span id="page-7-0"></span><sup>5</sup> The photo of the Taj Mahal is available under the CC-BY-2.0 license. http://commons.wikimedia.org/wiki/File:Taj\_Mahal\_reflection\_on\_Yamuna\_river,\_Agra.jpg

## 7. Importing a Palette

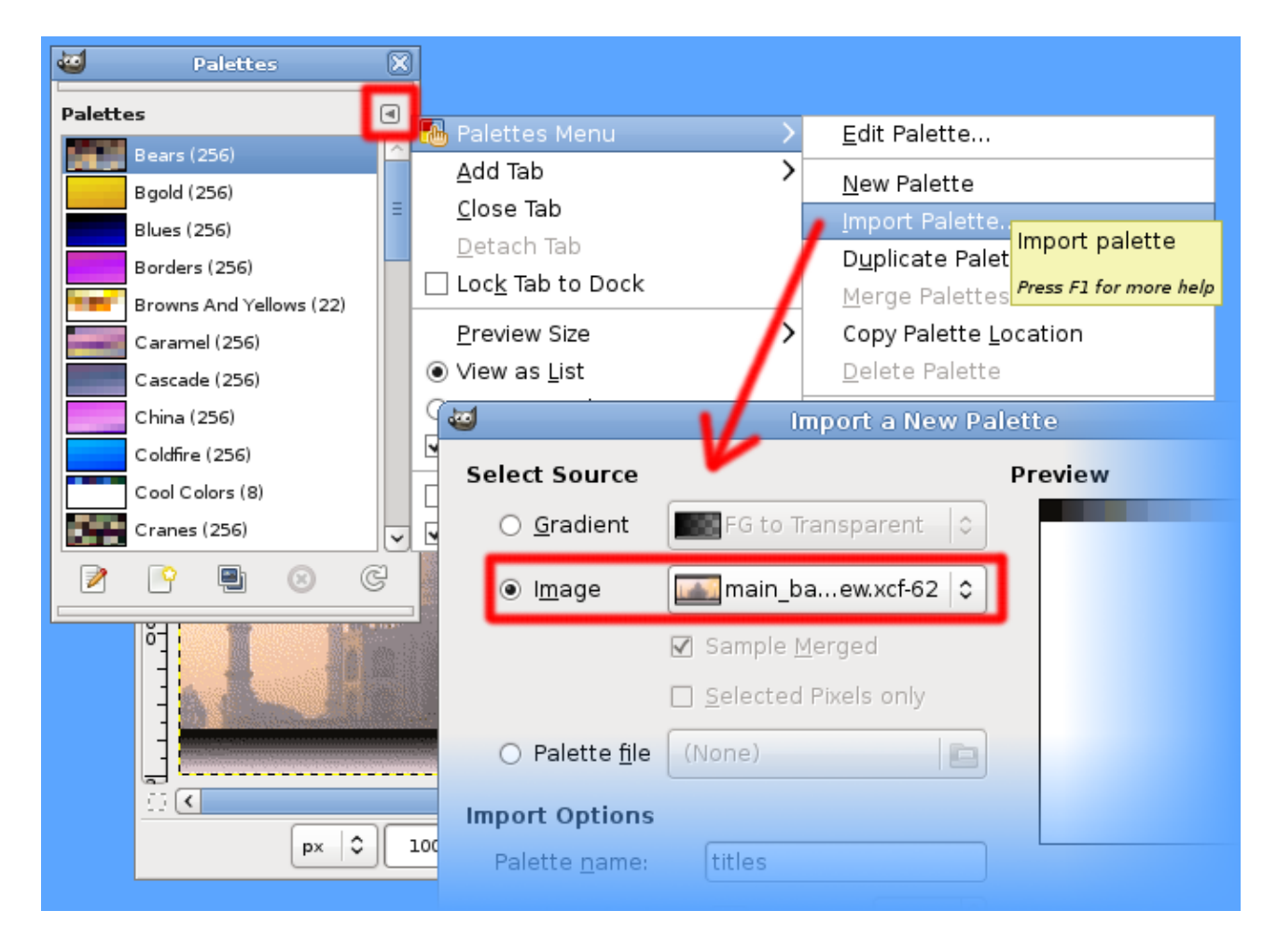

Before we can save the new 16 color palette of our new background image, we have to import the palette into our palettes list.

Bring up the palettes list via the top menu: Windows > Dockable Dialogs > Palettes

Then, import the palette. (See the above image.)

#### 8. Saving and Converting a Palette

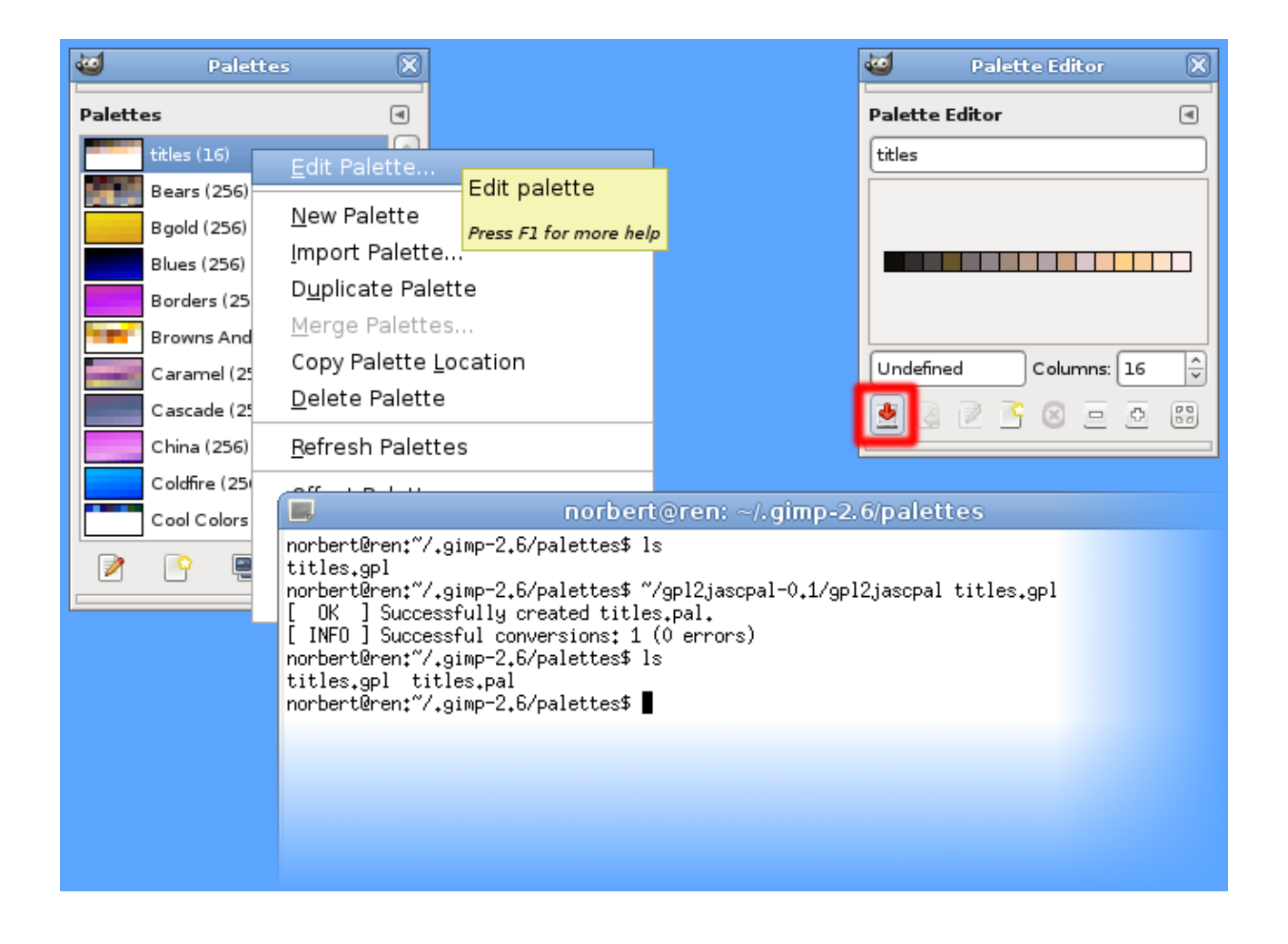

#### **8.1 Saving a Palette**

Edit the new palette. On the pop-up window, press the save button.

#### **8.2 Converting a Palette**

Use gpl2jascpal to convert the new palette from GIMP gpl to JASC pal format.

Important:

Unfortunately, certain versions of PR incorrectly round up the color values 254 and 255 to 256 (which is outside the allowed 0255 range). If your palette contains either of these values anywhere, change them to 252.

### 9. Importing Resources and Using Palettes

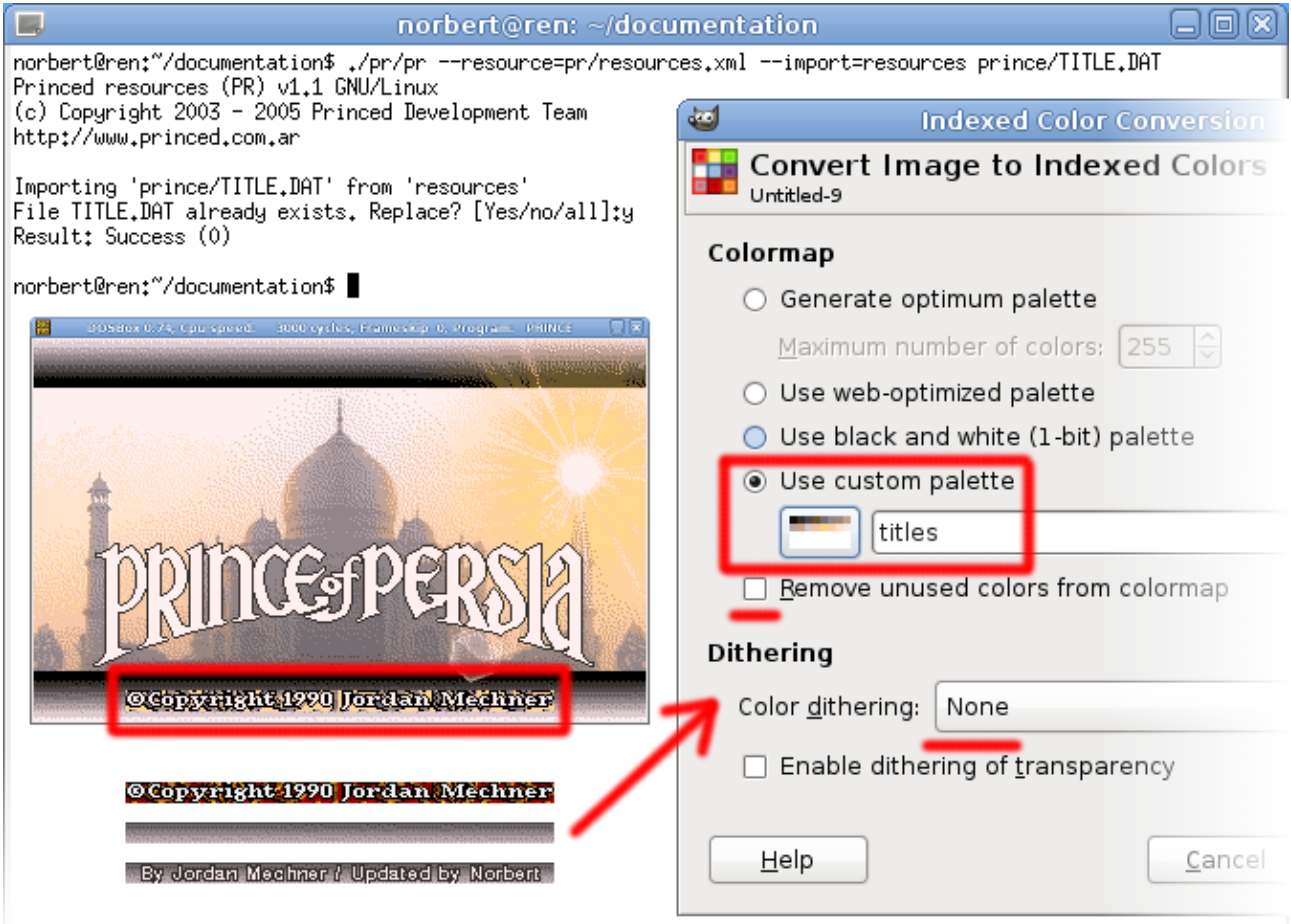

#### **9.1 Importing Resources**

We only need to import the changes related to the title screen: ./pr/pr --resource=pr/resources.xml --import=resources prince/TITLE.DAT

This command is similar to that we used to export the resources. We use --import=resources to make sure PR understands where the resource directories are and tell it to only look for data related to prince/TITLE.DAT.

Important:

Do not use --import=resources/title/, because that will result in this error message: Result: 12 files with errors (12)

You instructed PR to look for data related to prince/TITLE.DAT, so it already knows what subdirectory to access.

#### **9.2 Using Palettes**

As you can see in the last image, the new palette is also used for the other images that, according to resources.xml, use palette 50 (titles.pal).

#### Important:

The game ignores the palettes inside the images themselves.

In other words, the only way to see what the copyright message will look like, is by converting it to our new palette first. Better yet, just copy the right 224x11 pixels from the background image (5 pixels from the bottom, 48 from the left), convert that small image to use the right palette, and go from there.

## 10. Final Result

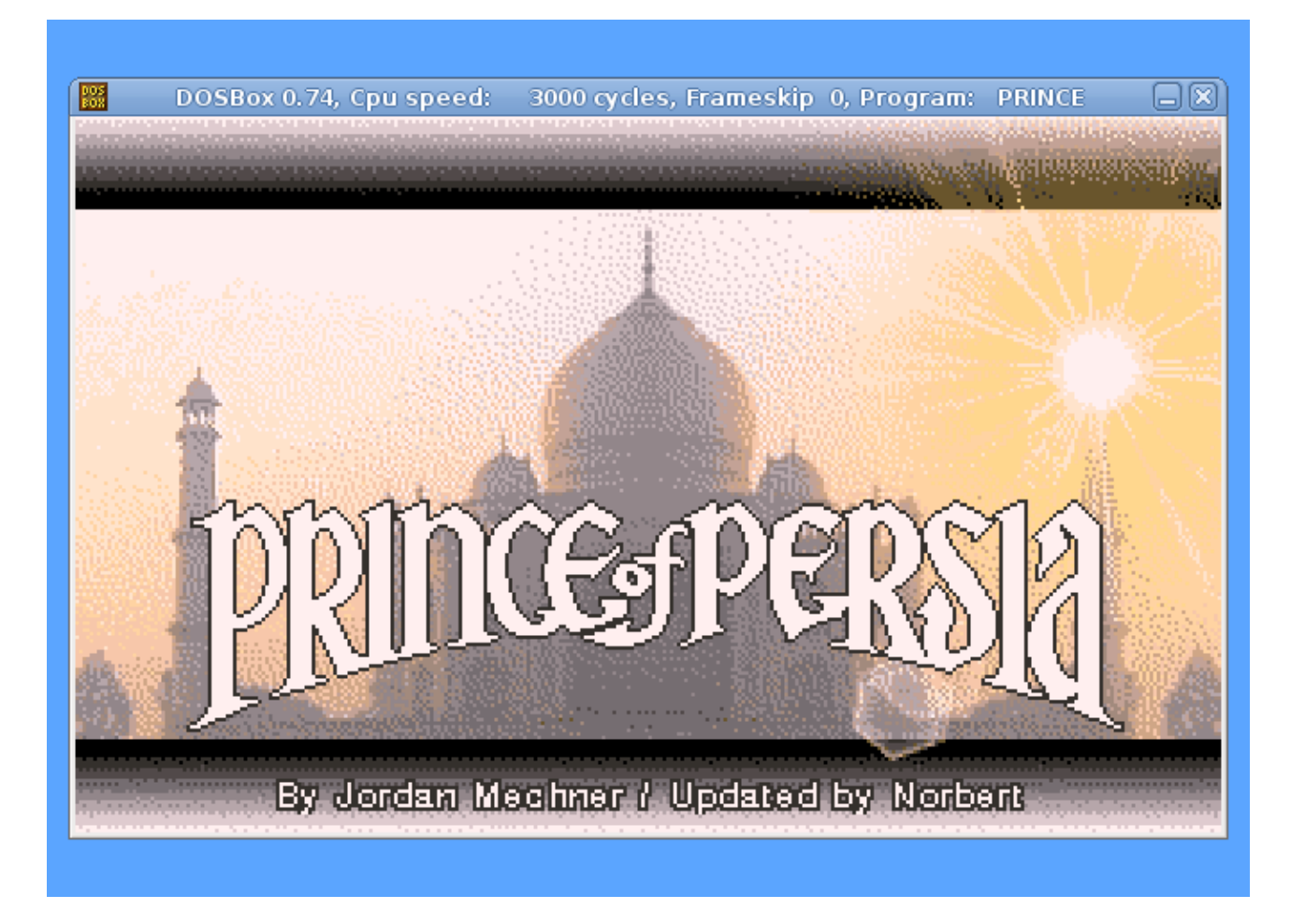

Nice, old school, pixelated graphics.

## Afterword

If you have any suggestions to further improve this document, please let us know in this forum thread: http://forum.princed.org/viewtopic.php?f=70&t=2937

Credits

May 22, 2011: Initial version, by Norbert